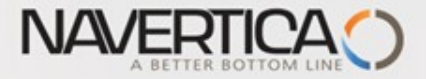

### Účetní schémata MS Dynamics NAV RTC-základy

#### Basics of Accounting Schedule design and use

**Skorkovský 2.5.2022 Brno** ,Czech Republic

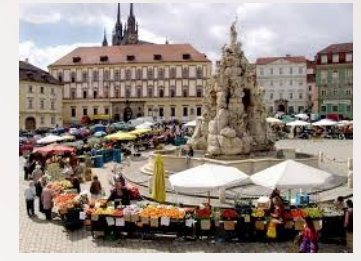

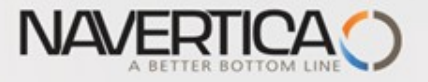

### **Accounting schedule (home study)**

### **O** Benefits

– **User defined templates** used to get reports

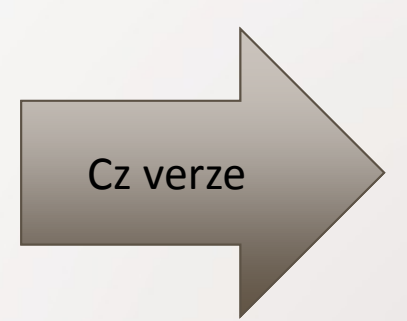

- Programming services necessary to create required specific reports are not used – **lower costs and faster access to important data**
- You can use Account schedules to analyze figures in G/L accounts or to compare G/L entries with G/L budget entries
- By employing **user-defined** rows and columns, you can decide which figures you wish to compare and how !!
- This means that you can create as many customized financial statements as you want **without using the Report Designer**.
- **Accounting Schedules** are used to create basic reports such as **Profit and Loss Account** (Income Statements), **Balance Sheet**, **Cash Flow** and **VAT reporting system**

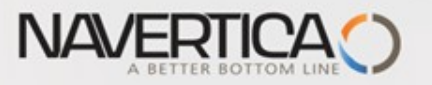

## Účetní schéma- benefity

- Uživatelem definované šablony používané k získání přehledů O
- Nepoužívají se služby programátorů potřebné k vytvoření požadovaných specifických sestav - nižší náklady a rychlejší přístup k důležitým datům
- Pomocí účetních schémat můžete analyzovat údaje na účtech hlavní knihy nebo porovnávat položky hlavní knihy s položkami rozpočtu
- Díky uživatelskému nastavení definovaných řádků a sloupců se můžete přesně rozhodnout, které čísla chcete porovnat a jak
- To znamená, že bez použití vývojového prostředí můžete vytvořit libovolný O počet přizpůsobených finančních výkazů
- Účetní schémata se používají k vytváření všech základních výkazů, jako je výkaz zisků a ztrát, rozvaha, cash flow a systémy hlášení DPH

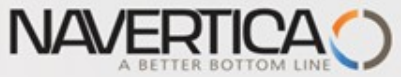

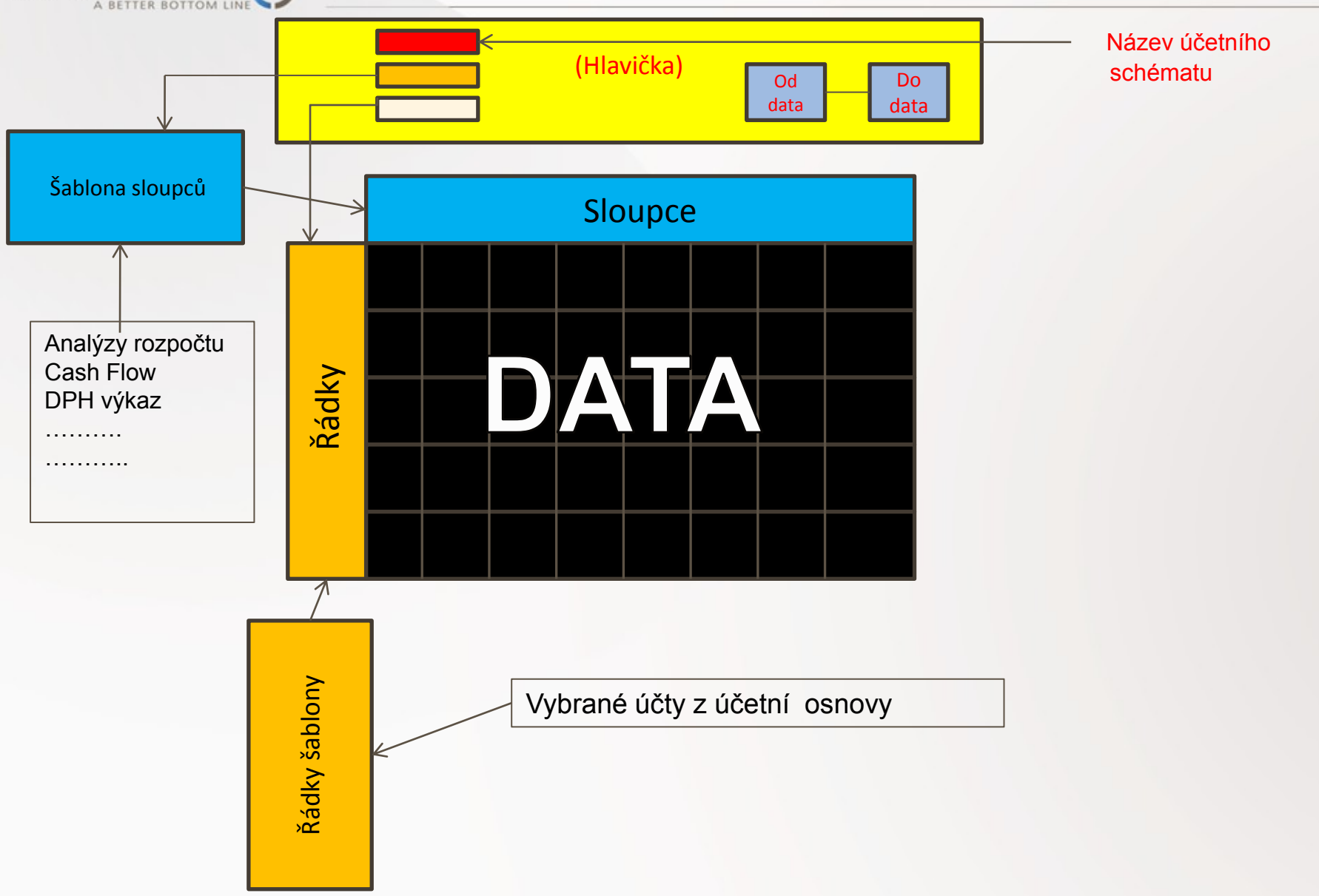

# Nastavení učetních schémat (najít přes vyhledávací okno)

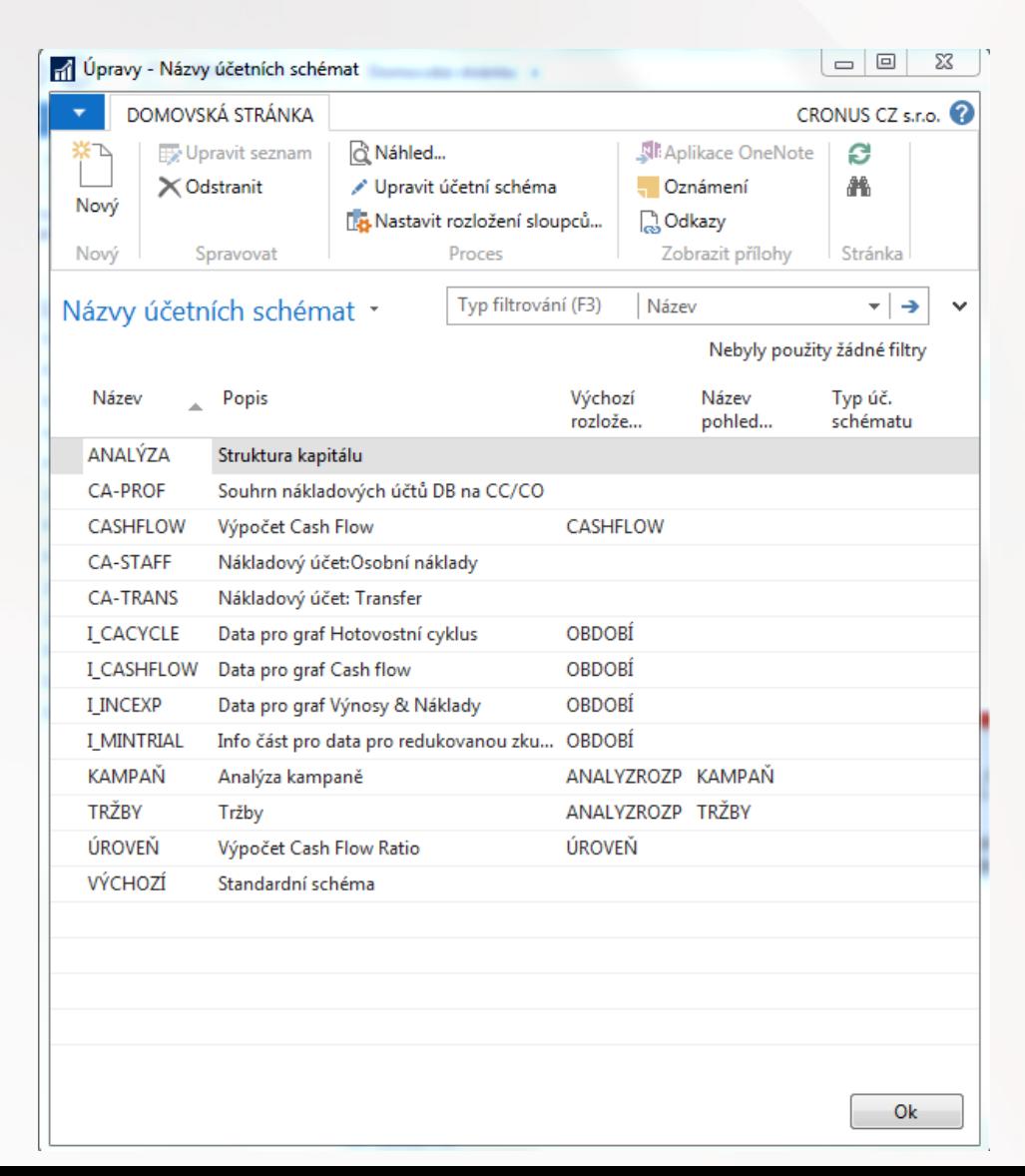

**NAVERTICA** 

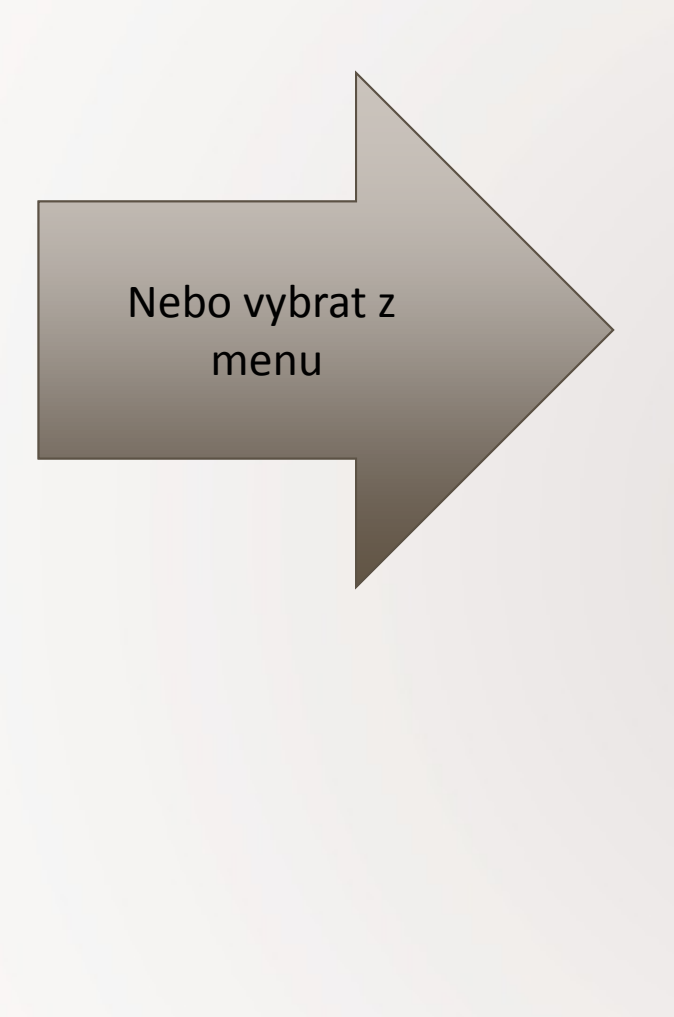

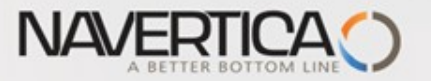

 $O(k)$ <sub>2</sub>  $+1$ 

## Účetní schémata – přístup z menu

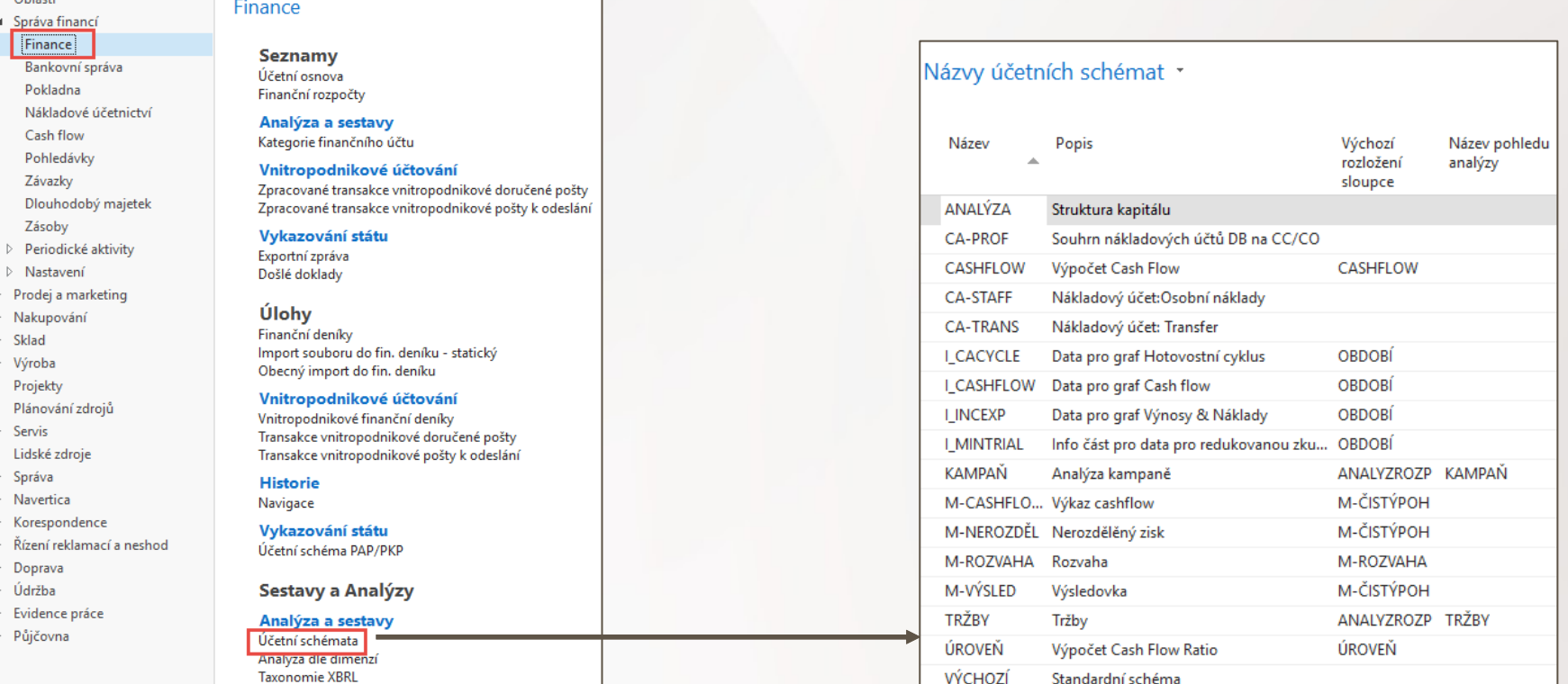

VÝCHOZÍ

Standardní schéma

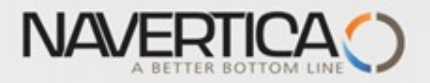

## Nastavení (najít přes vyhledávací okono)

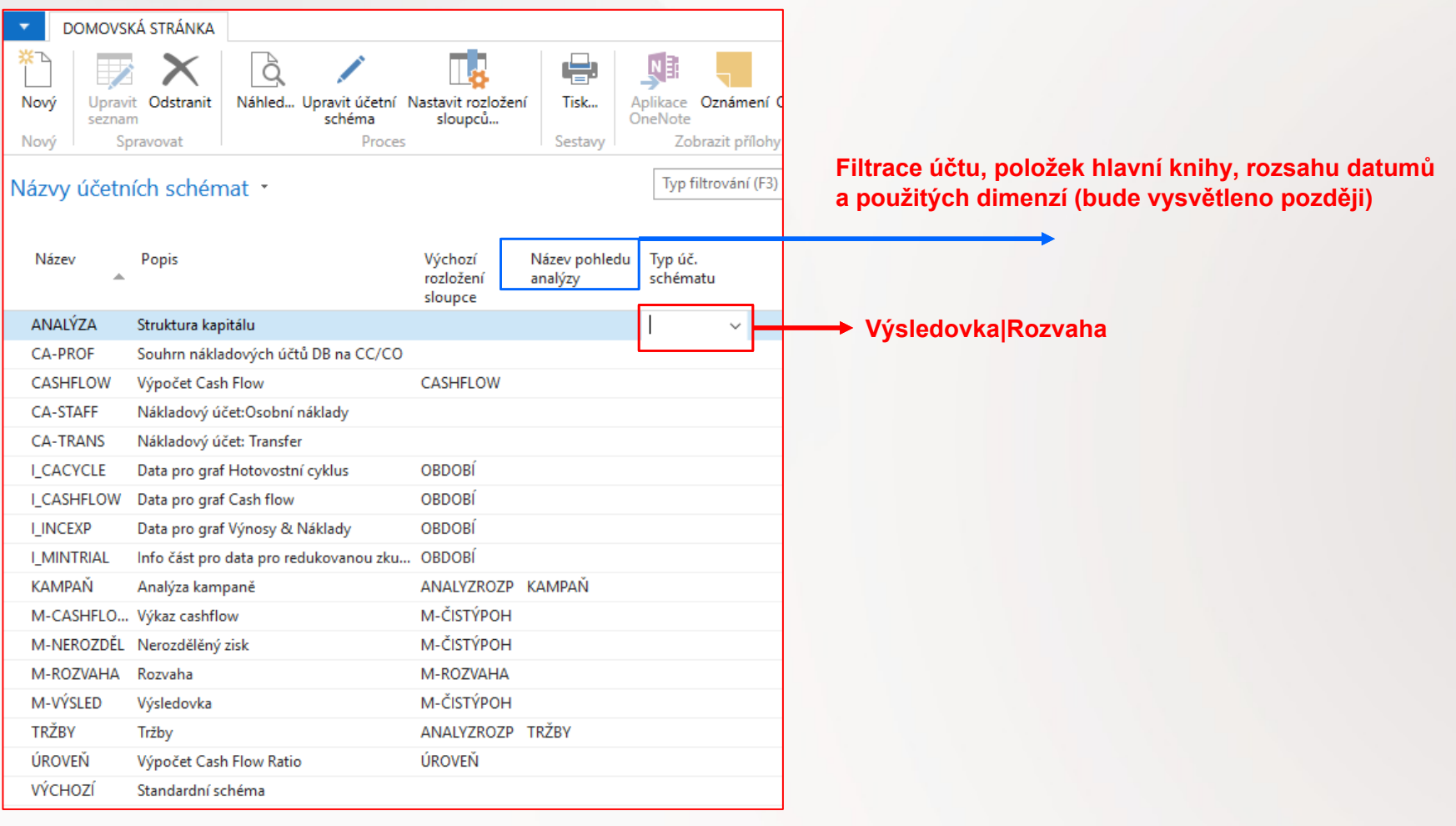

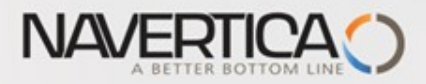

### Editace účetního schématu – již vytvořené účetní schéma

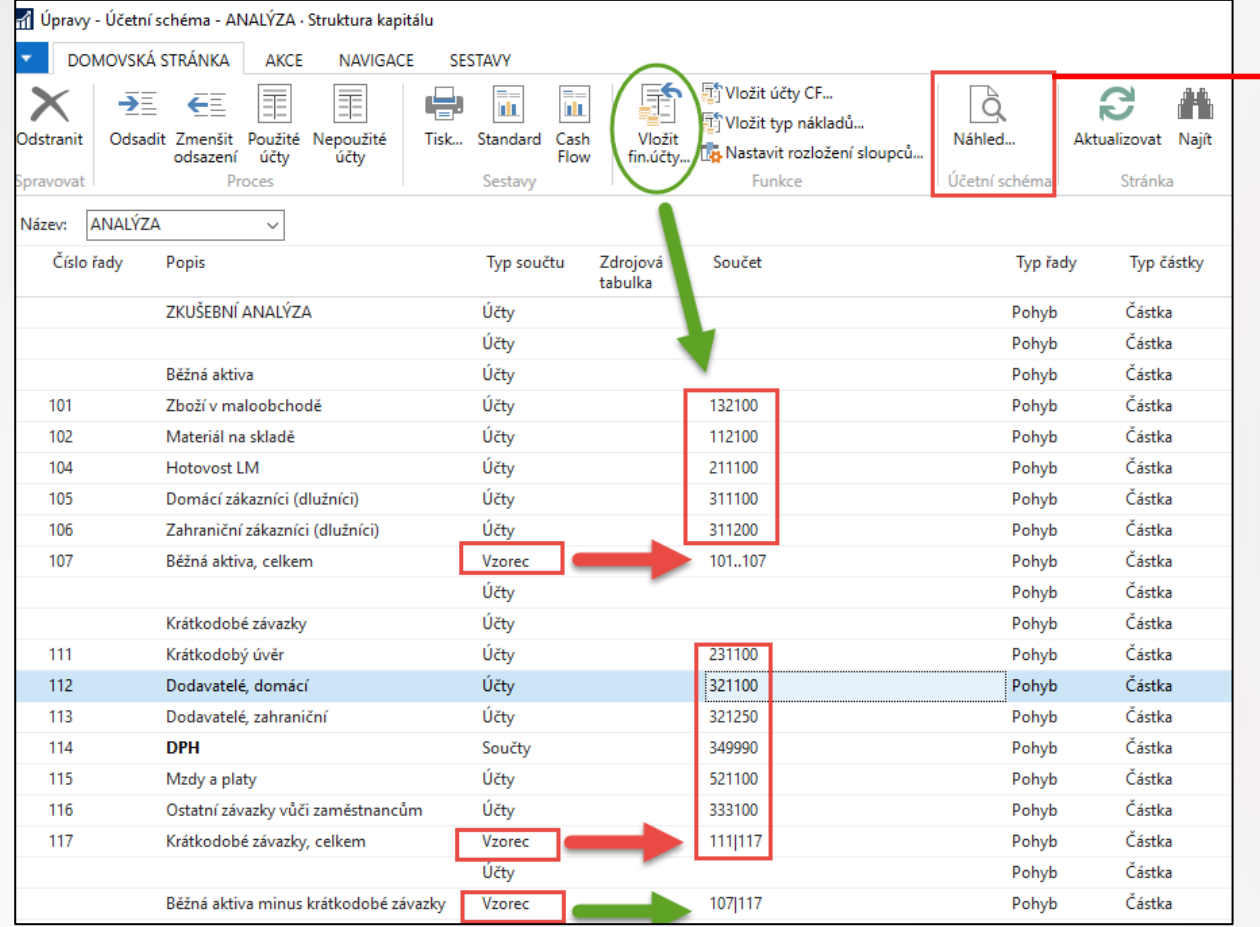

Účty v demo verzi NAV 2018 nutno zapsat do schématu s pomocí ikony **Vložit finanční účty**

a následně upravit čísla řad, které představují proměnné ve sloupci **Číslo řady**. Volba proměnných je na tvůrci schématu Může to být např. A,B C nebo IN1, IN2,..atd.

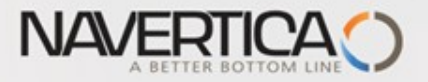

## Náhled

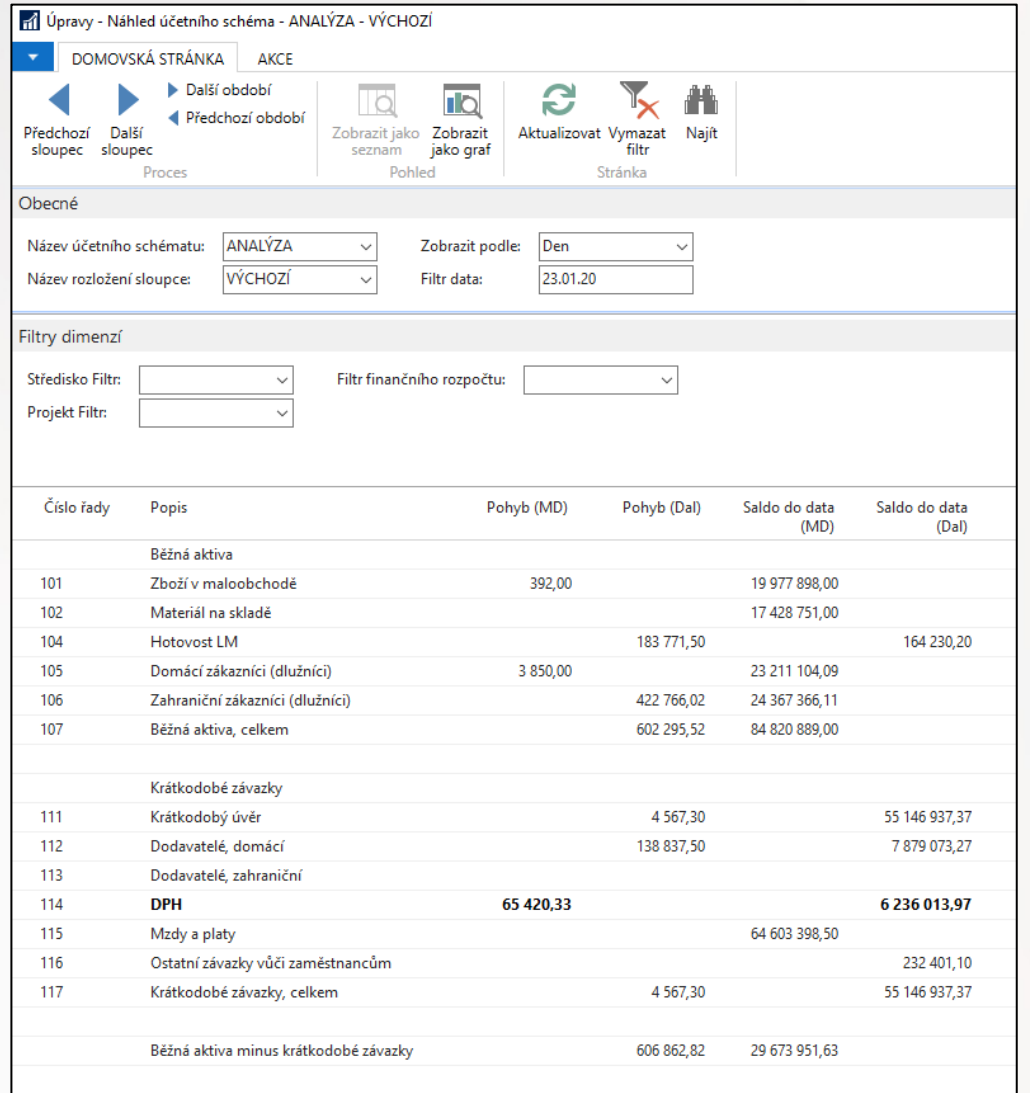

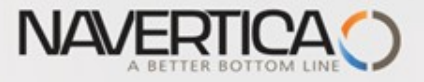

### Terminology I.(English version) – bude komentováno česky vyučujícím

**Row number** — variable which can be changed by user. It serves as a variable for Formulas

### **Totalling Type**

- **Posting Accounts:** The total will be calculated from amounts in posting accounts in the chart of accounts.
- **Total Account** :The total will be calculated from amounts in total and end-total accounts in the chart of accounts
- **Formula**: The total will be calculated from amounts in other rows in the account schedule. You enter the formula in the Totalling field.

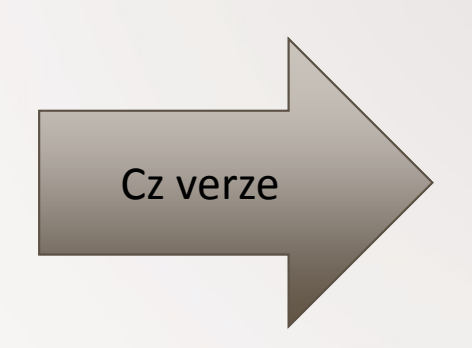

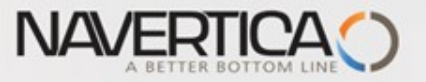

### Terminologie používaná při vytváření účetního schématu

- Číslo řádku proměnná, kterou může uživatel změnit. Slouží jako proměnná pro  $\bullet$ vzorce (např .105,.. Ale může být třeba x1 nebo IN25 atd.)
- Typ součtu (uvedeme pouze tři varianty) O
- Účty = Přímý účet, tedy ten na který se skutečně účtuje  $\Omega$
- Součty = součet bude vypočítán z částek na přímých účtech v účetní osnově
- $\bullet$ Vzorec= Celková částka se vypočte z částek v ostatních řádcích účetního schématu

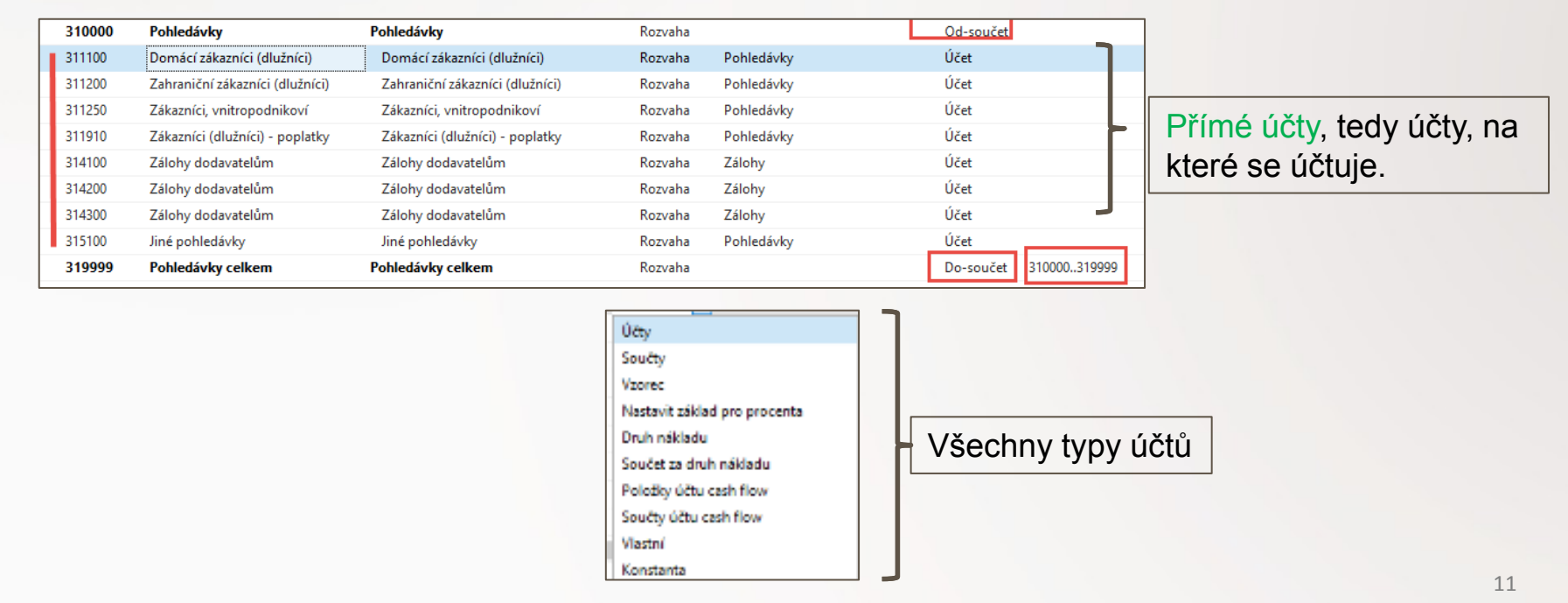

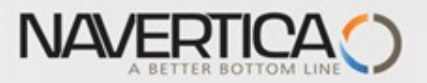

## Vytvoření nového účetního schématu I.

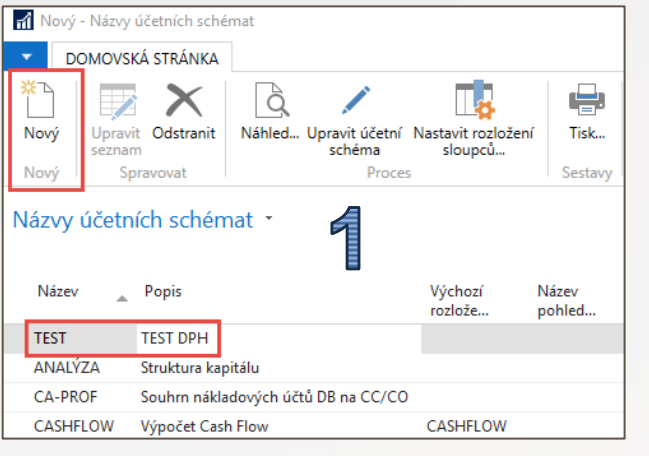

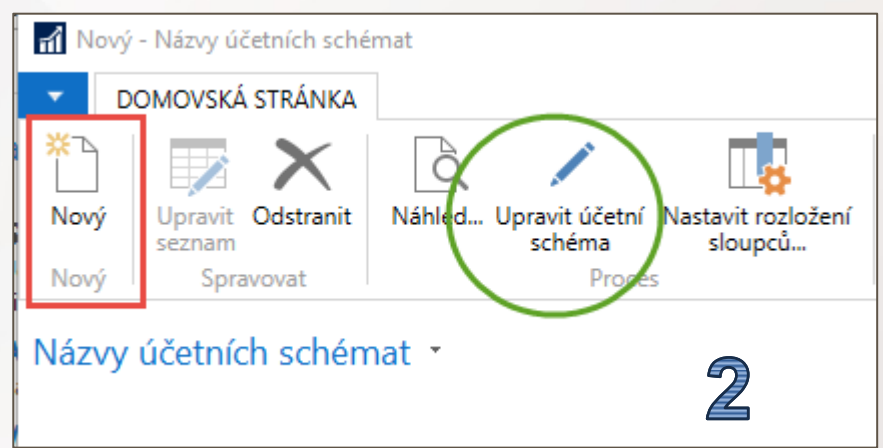

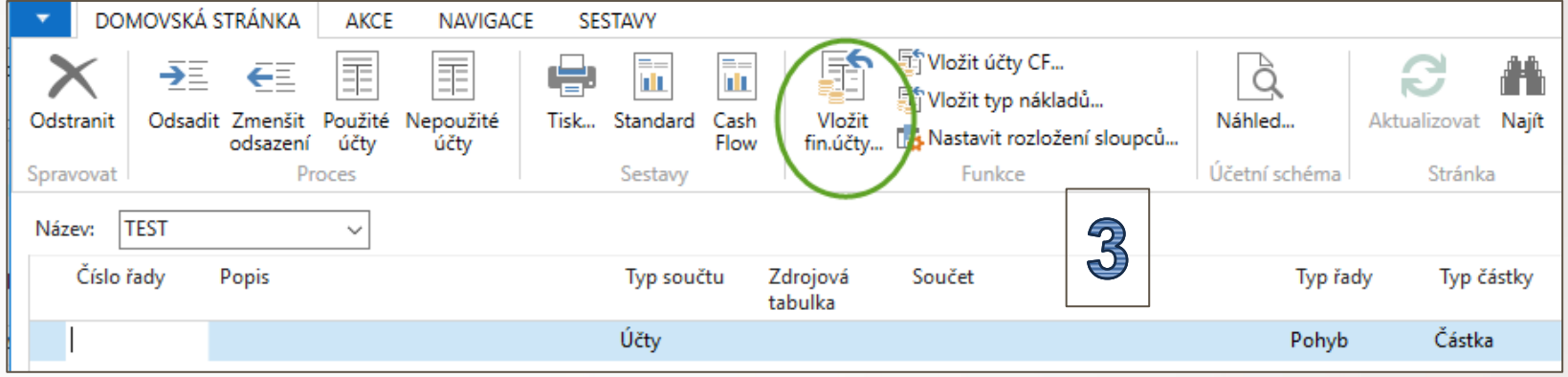

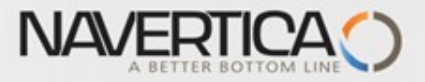

### Zdrojová data (účty, na kterých jsou zaúčtované částky)

### Vytvoření nového jednoduchého schématu- zdrojová data

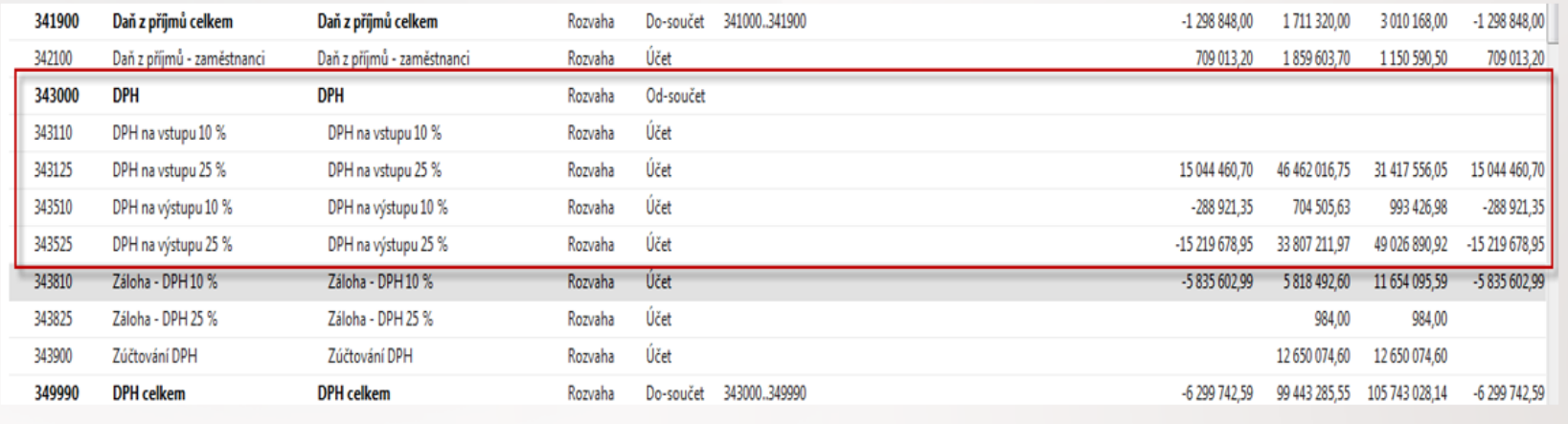

Při pohledu do účetní osnovy vidíme vždy jednu částku na každém účtu. Jde kalkulované pole, kde zobrazená částka se skládá ze zaúčtovaných částek v položkách hlavní knihy. To pole, které z nich budou figurovat ve finálním reportu určuje POHLED ANALÝZY

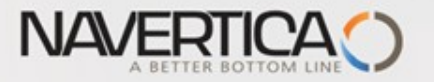

## Vytvoření nového účetního schématu II.

Vyhledáte dva DPH účty na vstupu pro10 % a 25% a přepíšete proměnné ve sloupečku **Číslo řady**

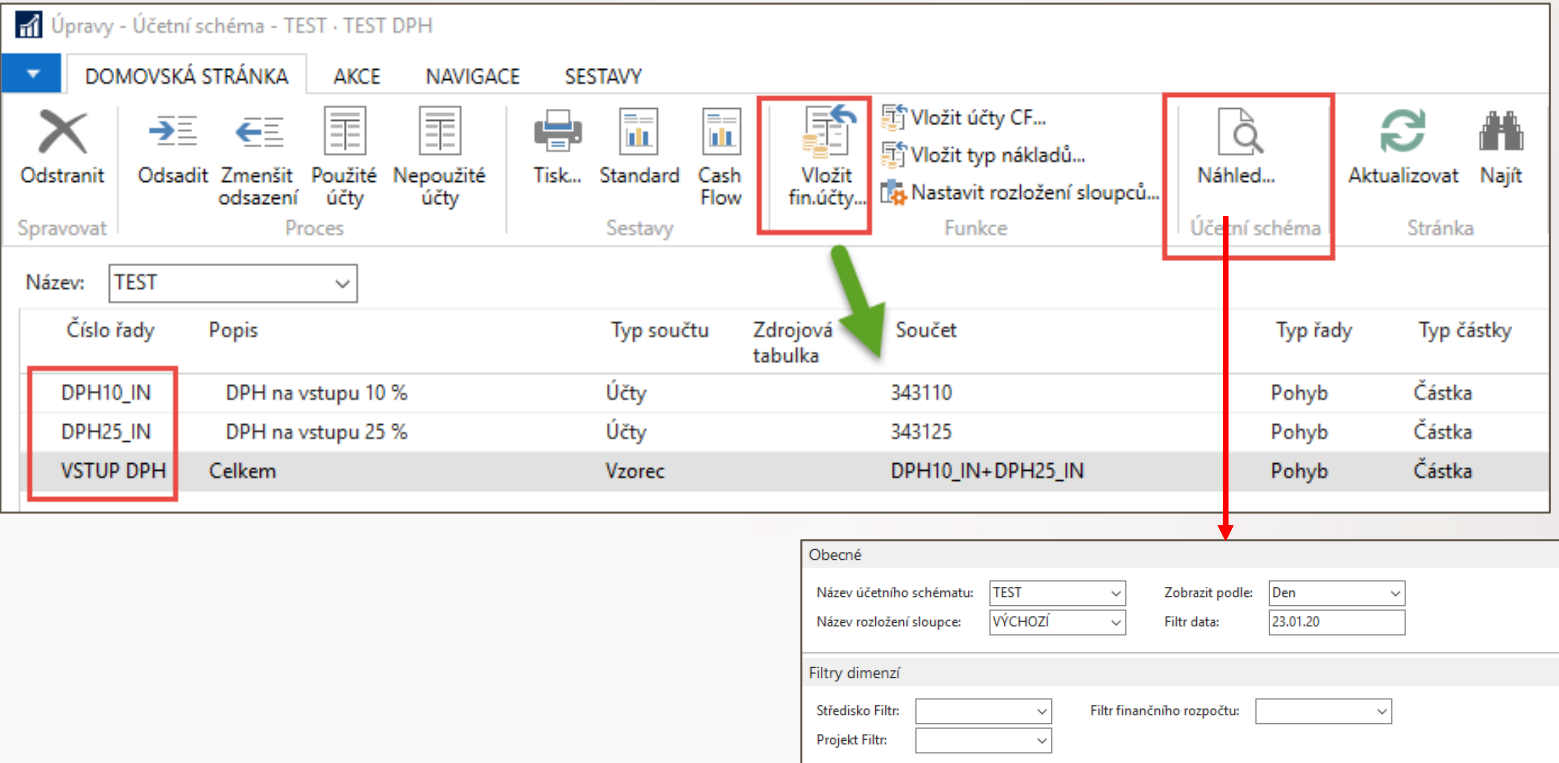

Číslo řady

DPH10\_IN

DPH25\_IN

**VSTUP DPH** 

Popis

Celkem

DPH na vstupu 10 %

DPH na vstupu 25 %

Pohyb (MD)

200,00

147 240,57

147 440,57

Pohyb (Dal)

Saldo do data  $(MD)$ 

14 074 509,73

14 074 709,73

200,00

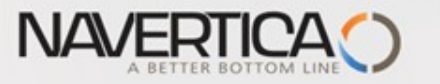

## Vytvoření nového účetního schématu III.

#### Vyhledáte dva DPH účtu na výstupu pro10 % a 25% a přepíšete čísla řad

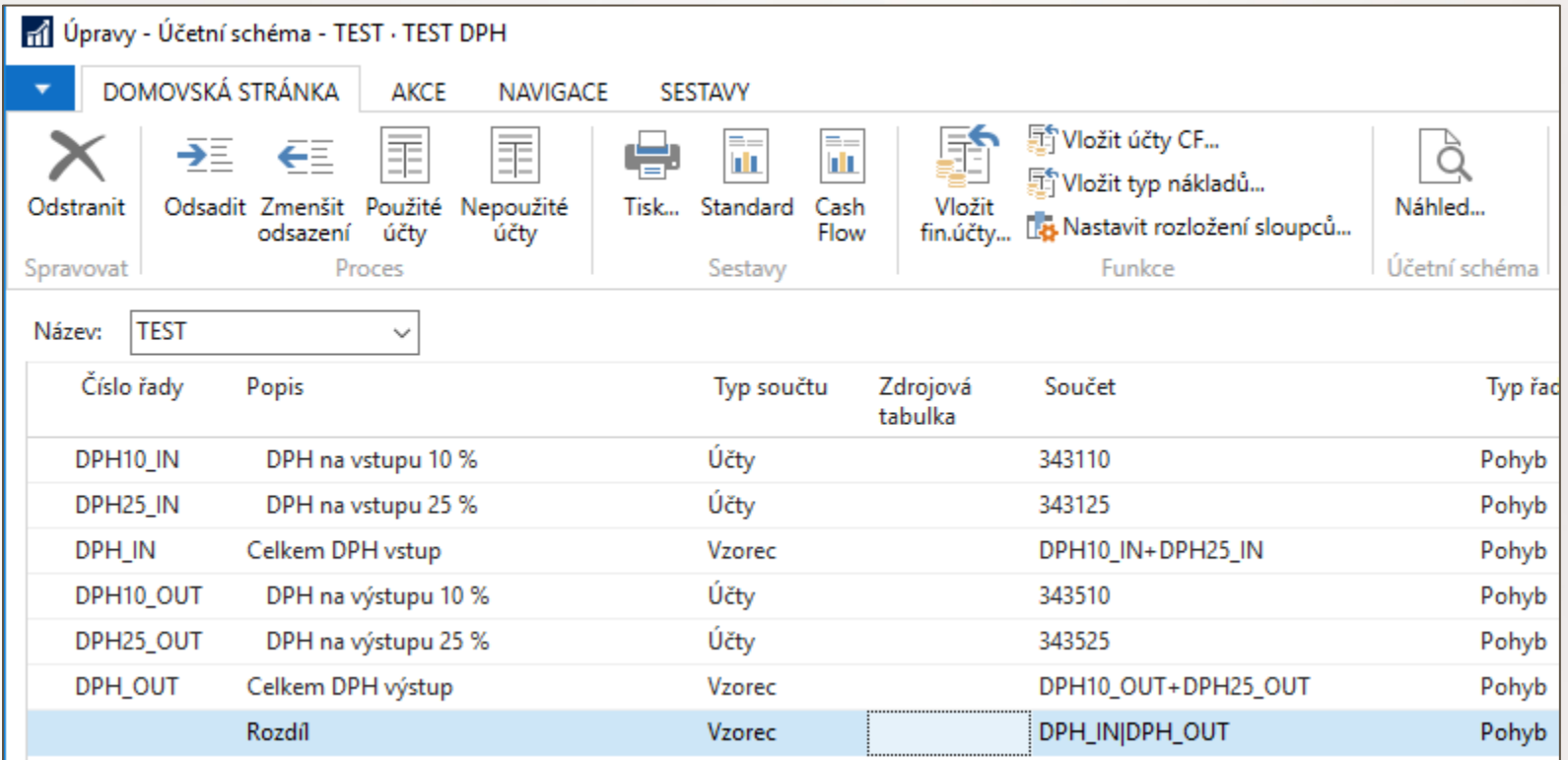

Vysvětlivka operátoru **|** (pravé AltGr a W) v posledním vzorci pro výpočet rozdílu. Jde o rozdíl s tím, že se bere do úvahy syntax zápisů MD (+) a Dal(-). DPH na vstupu je na straně MD a u výstupu na straně Dal

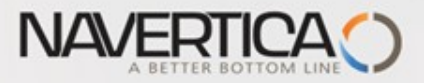

### Náhled našeho jednoduchého DPH reportu

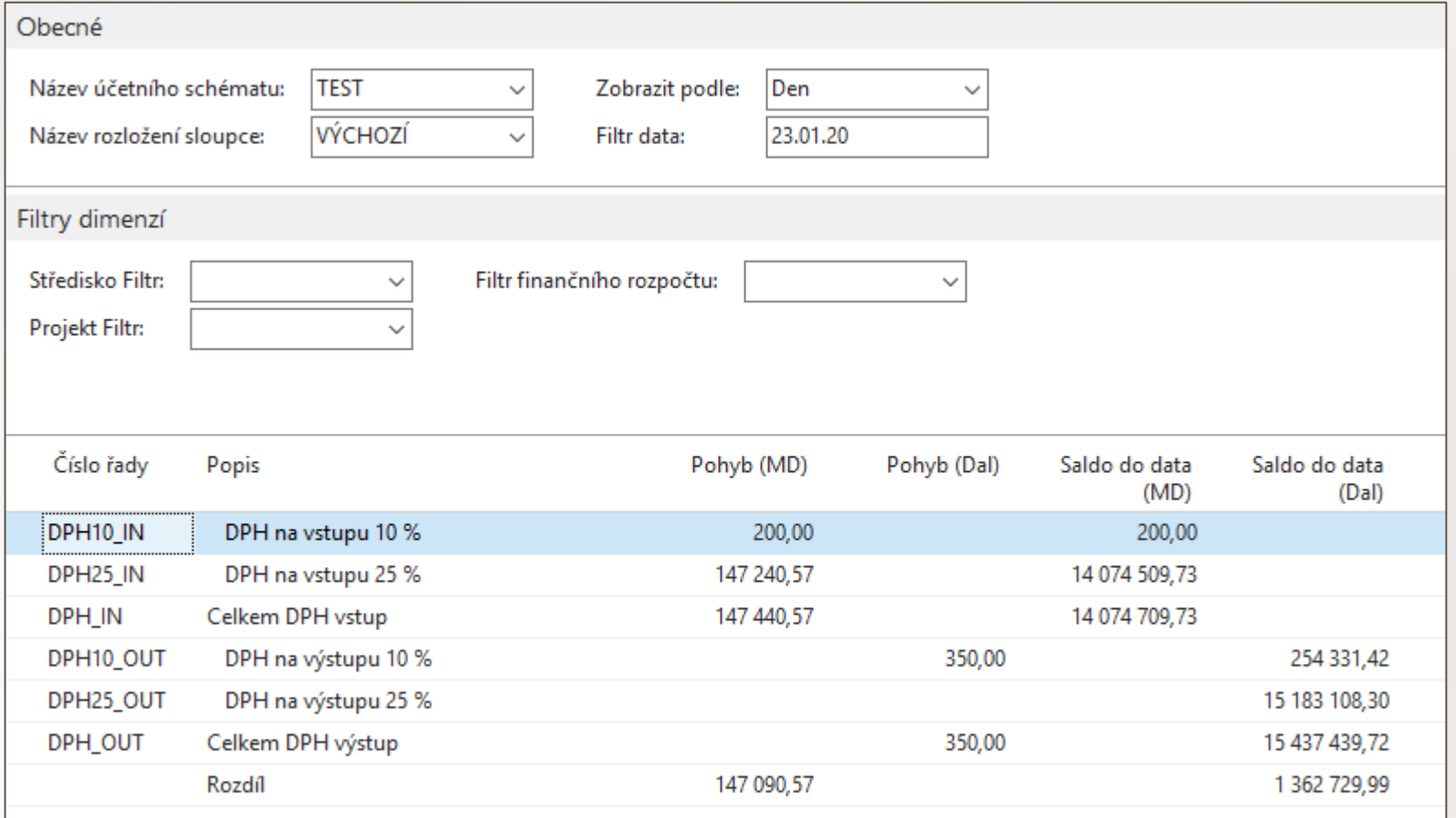

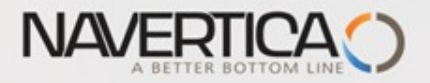

## Aktualizace položek, které vstupují do analýz

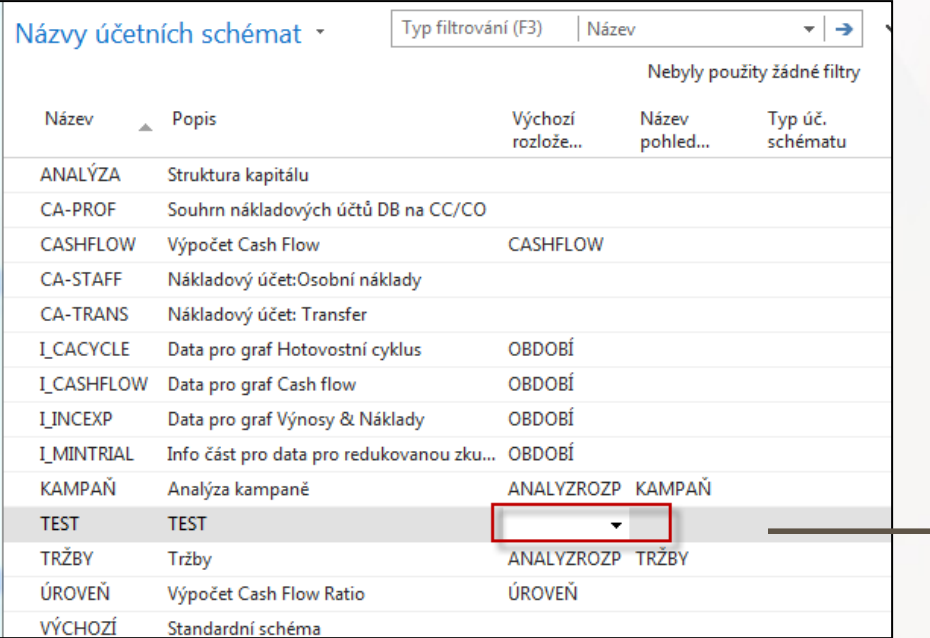

**Oprava :** V tomto obrázku má být červeným rámečkem zatržený Název pohledu analýzy !!!

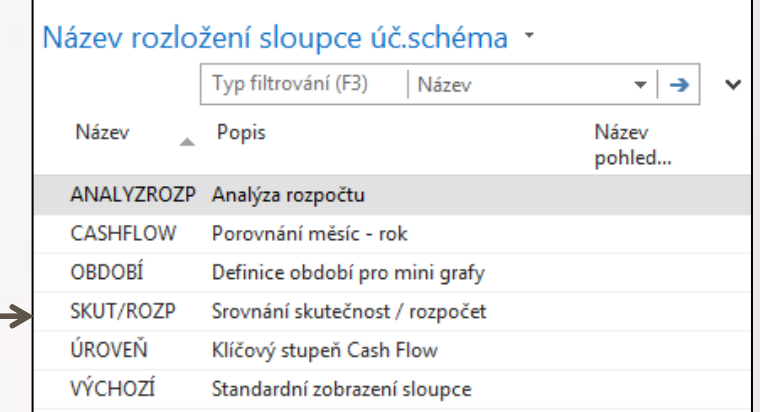

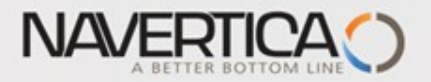

## Aktualizace položek, které vstupují do analýz

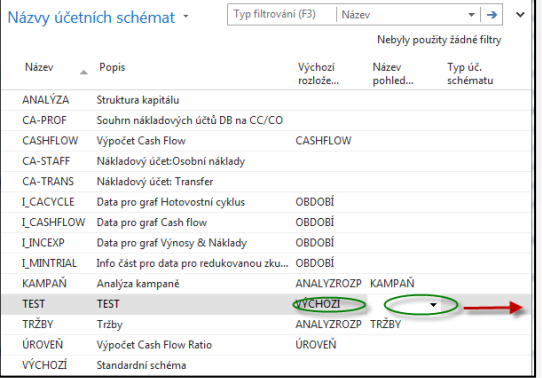

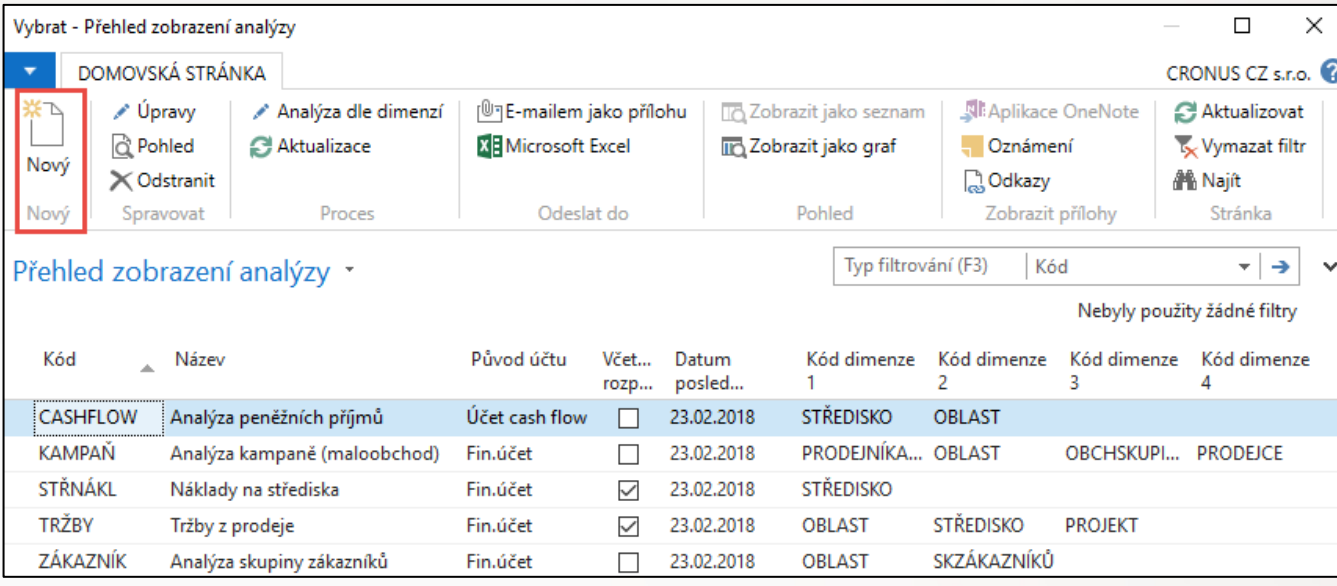

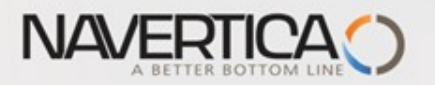

## Aktualizace položek, které vstupují do analýz

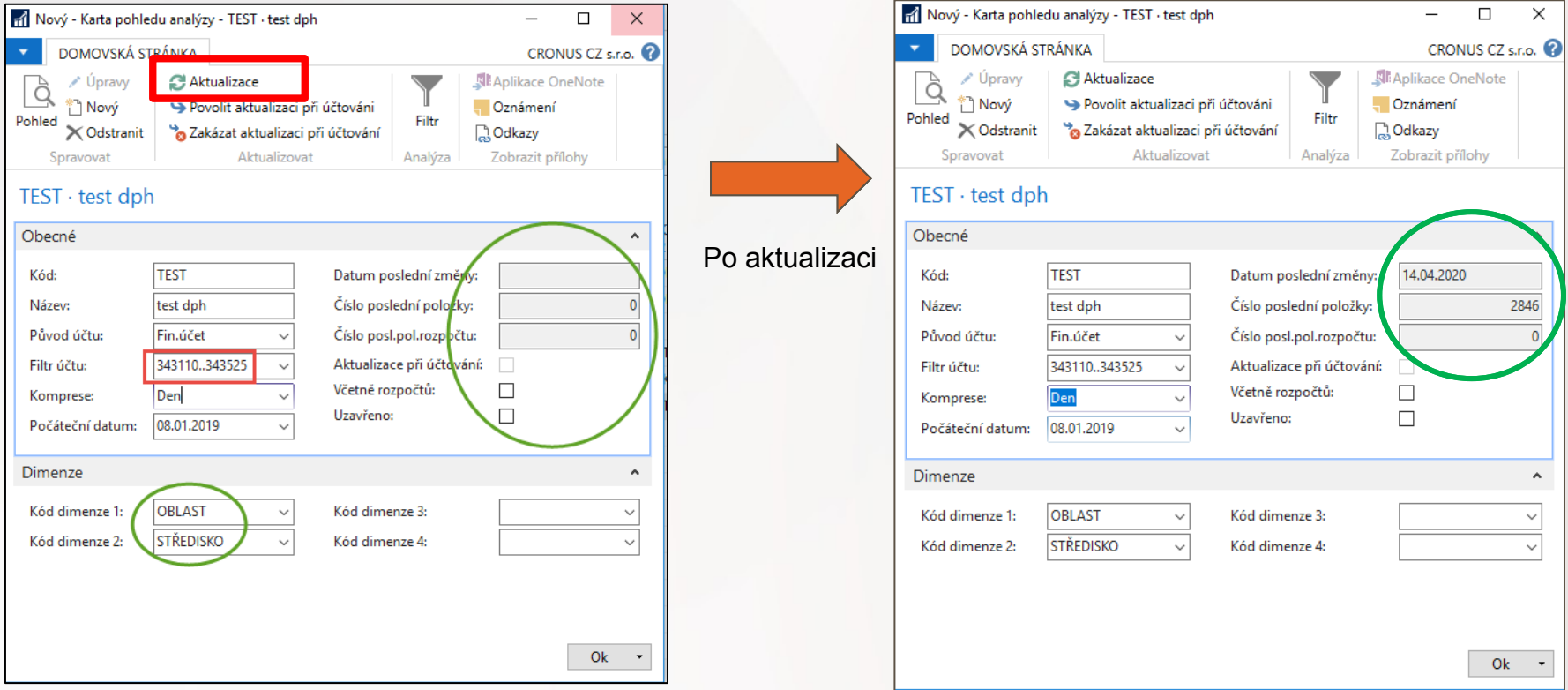

**Pozor :** mezi účty DPH jsou dvě tečky !!!

V záložce Dimenze byly zvoleny dimenze **Oblast** a **Středisko**

# Filtrace reportu s použitím pohledu analýzy

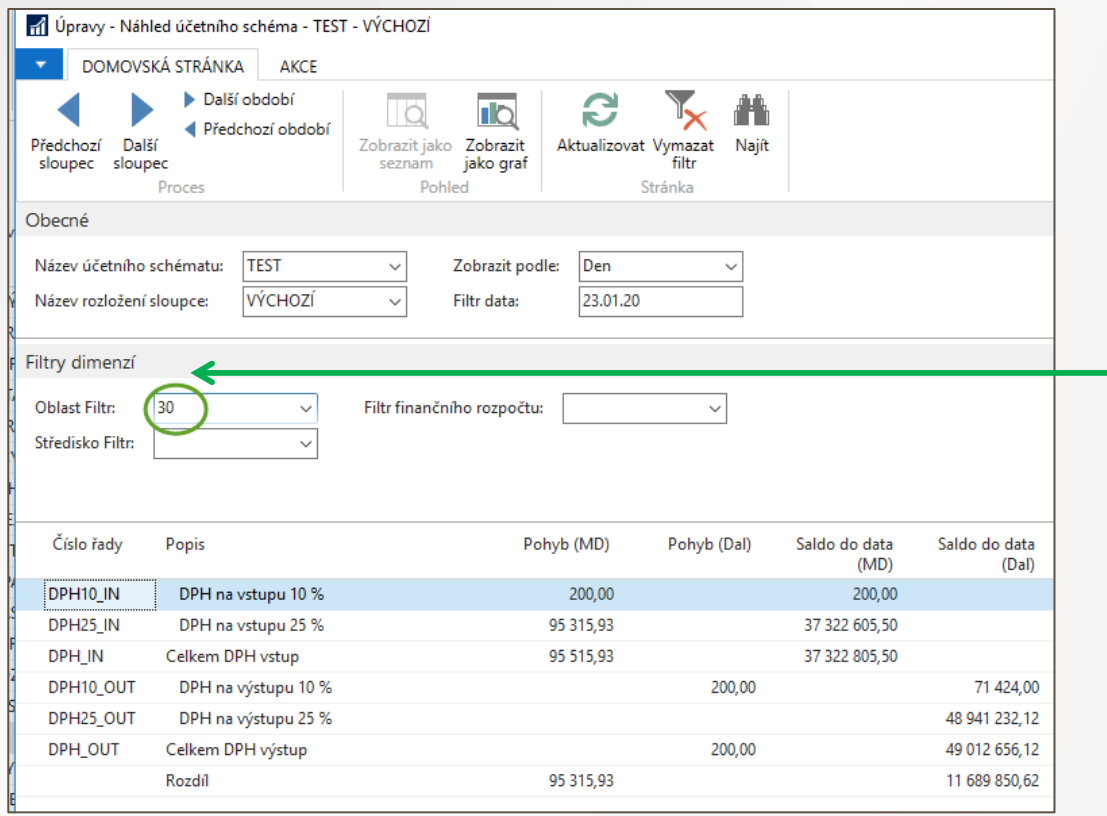

**NAVERTICA O** 

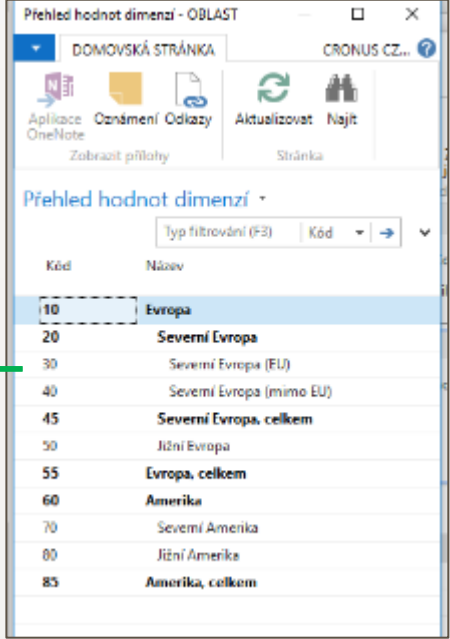

#### Dimenze po oblast

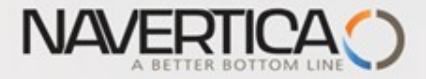

## **END of section BPH\_PIS1**

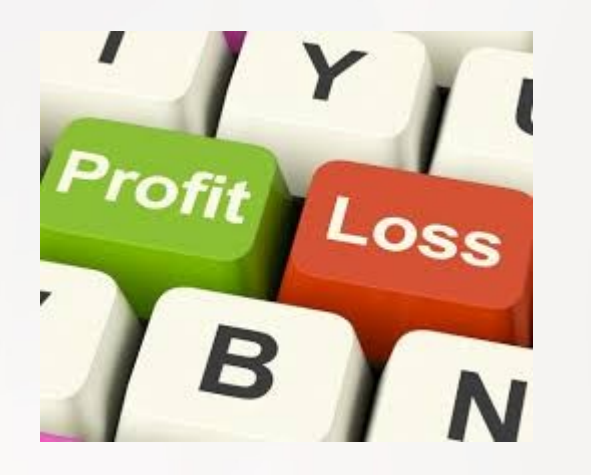

Following slides will be used during BPH\_PIS2 course !!! Případně ke konci kurzu BPH-PIS1 v části Rozpočty

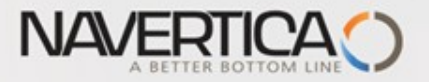

### Data used for Accounting Schedule creation

**O** G/L Entries **O** Budget Entries

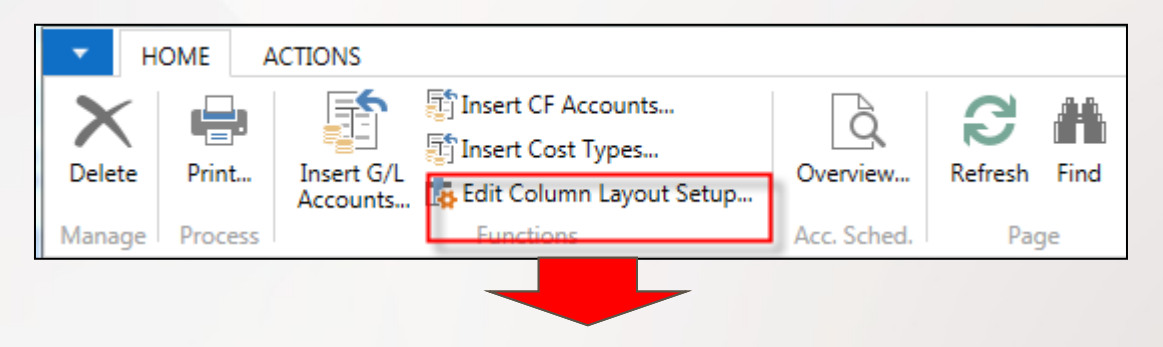

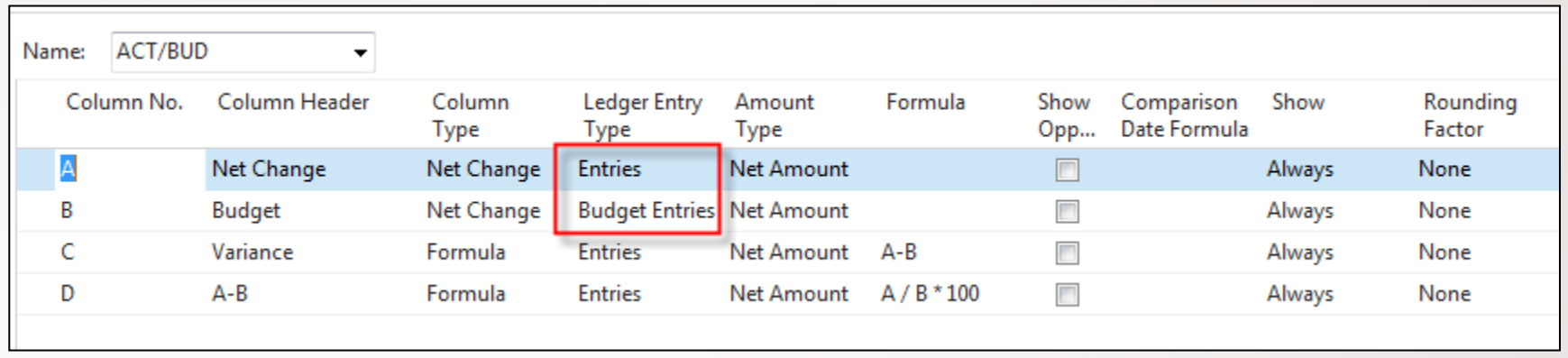

Above You can see above one of selected and pre-set Column used in our demo database

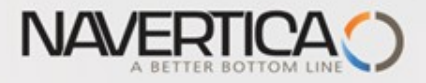

### How a budget entries are created

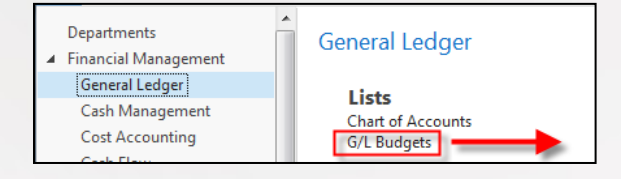

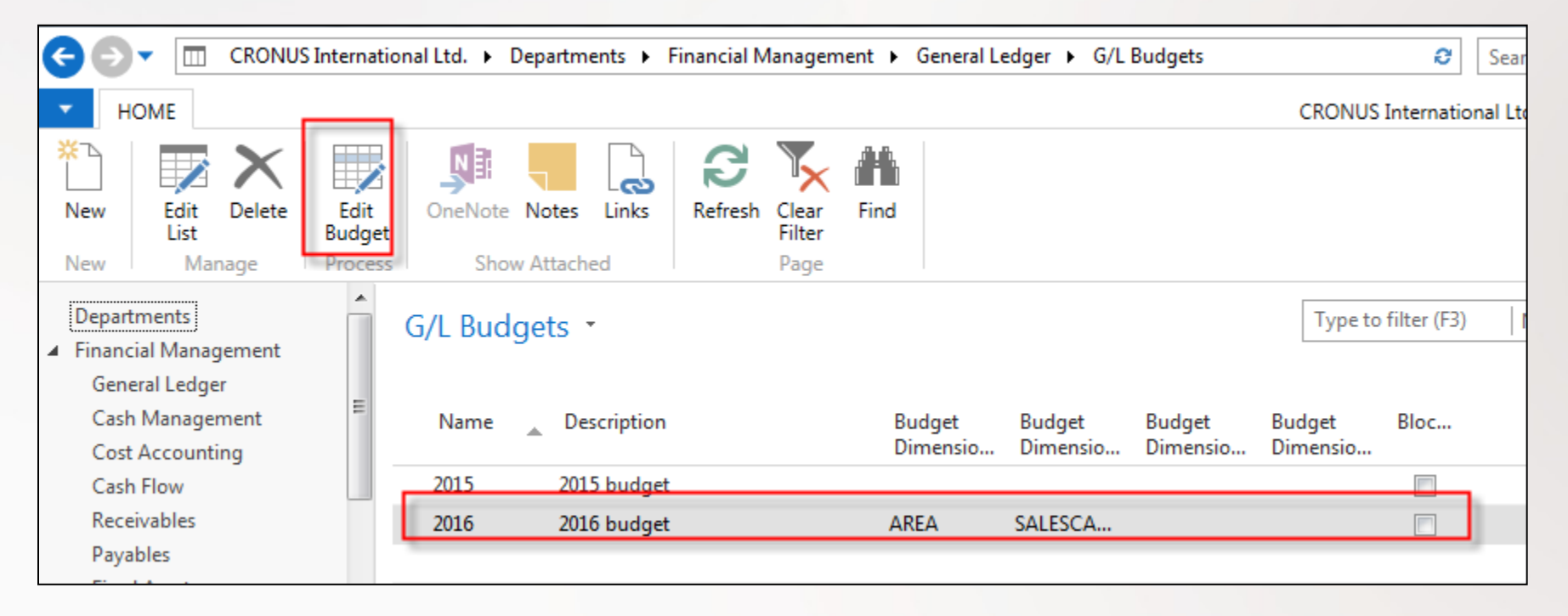

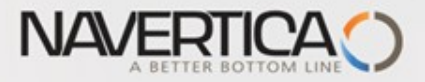

#### How a budget entries are created

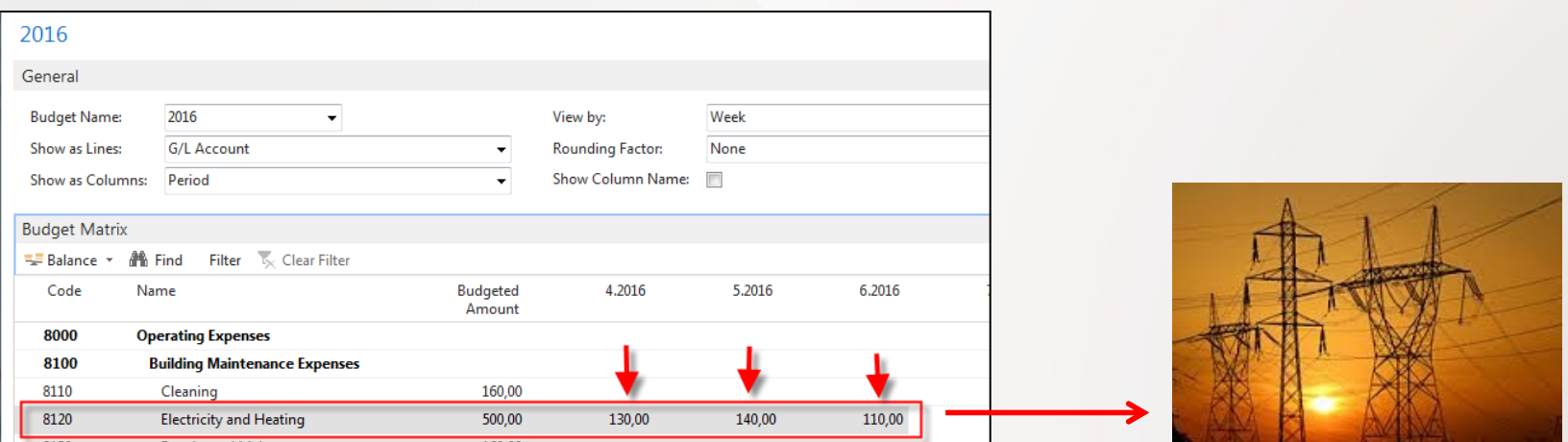

#### Values in marked field are entered manually. When you lookup from this values (chosen one) you will get budget entries

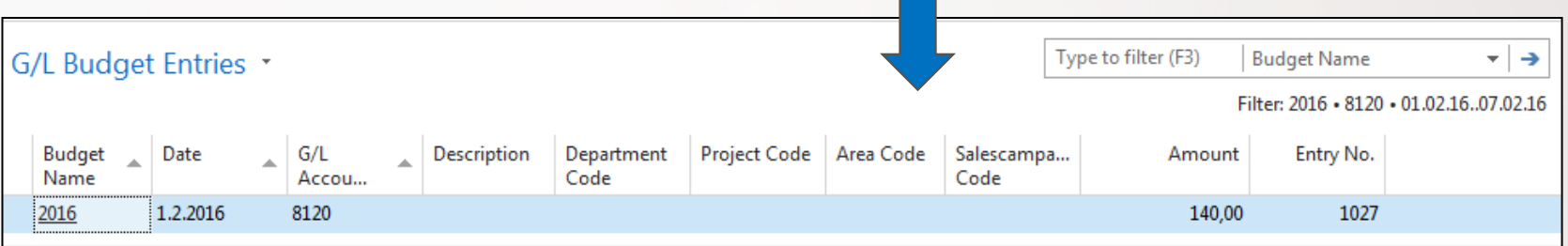

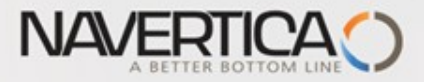

#### Design for Revenue Accounting Schedule (Overview -> next slide)

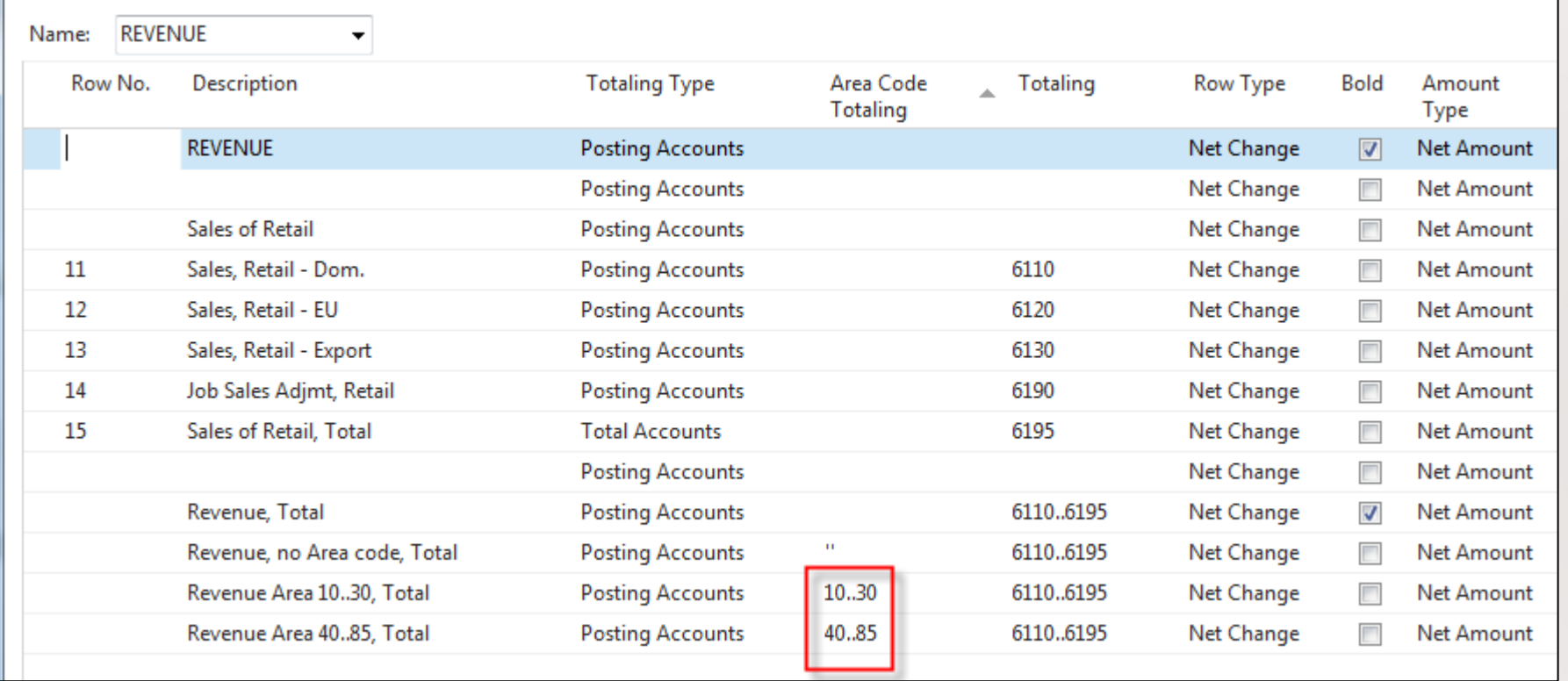

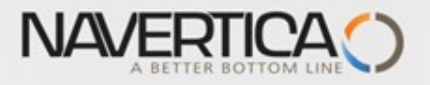

#### Dimension AREA

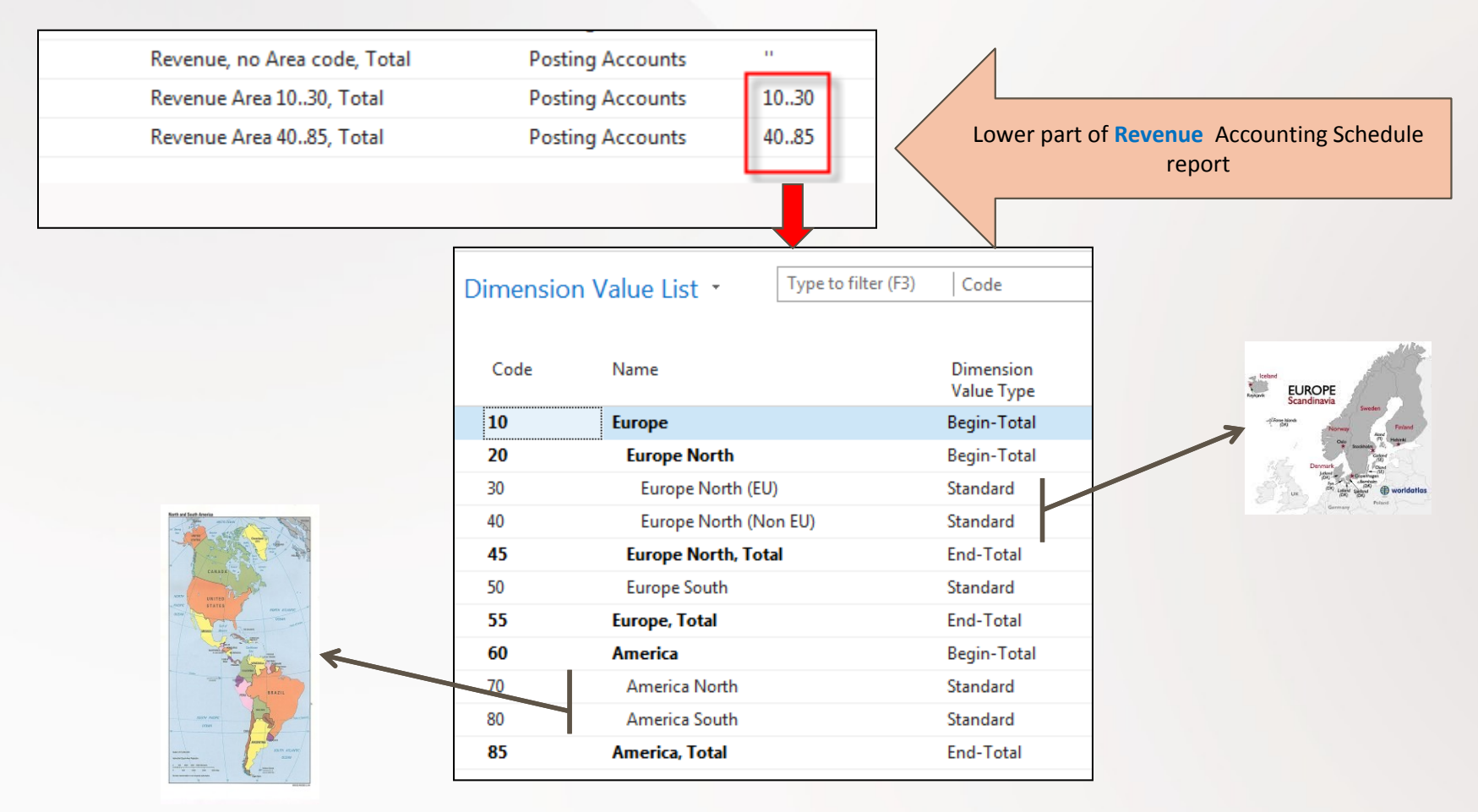

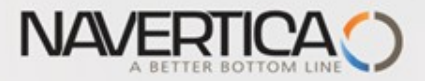

#### **Another setup and overview Accounting Schedule from selected demo version ones I.**

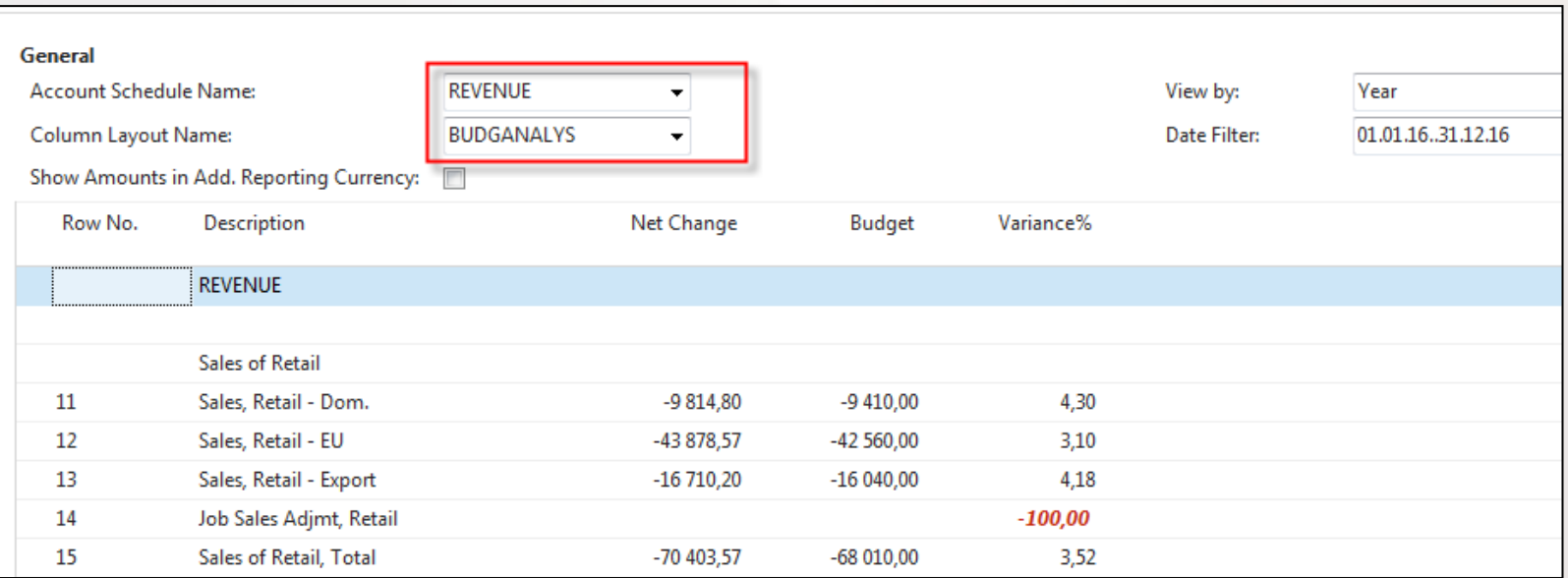

#### **Revenue and Budget Chart**

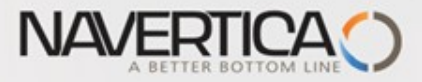

#### Design for Income & Expense Chart (overview->next slide)

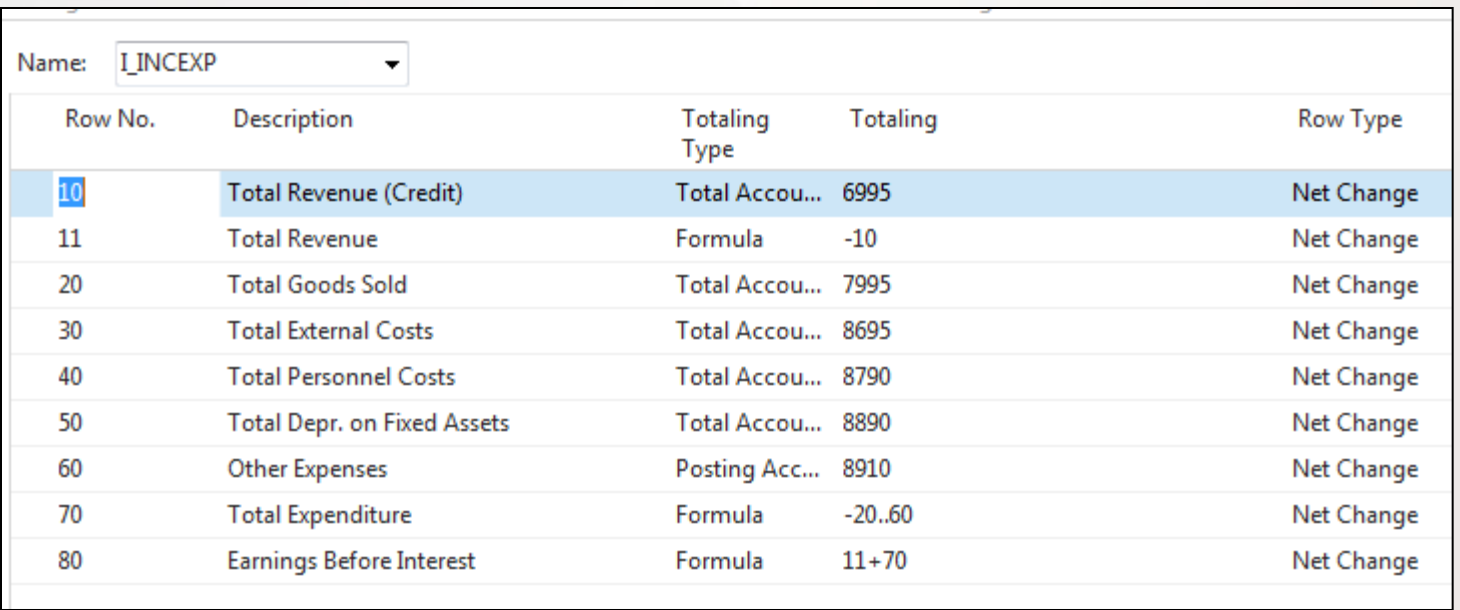

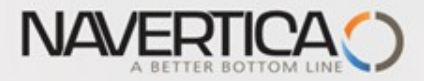

#### **Another setup and overview Accounting Schedule from selected demo version ones II.**

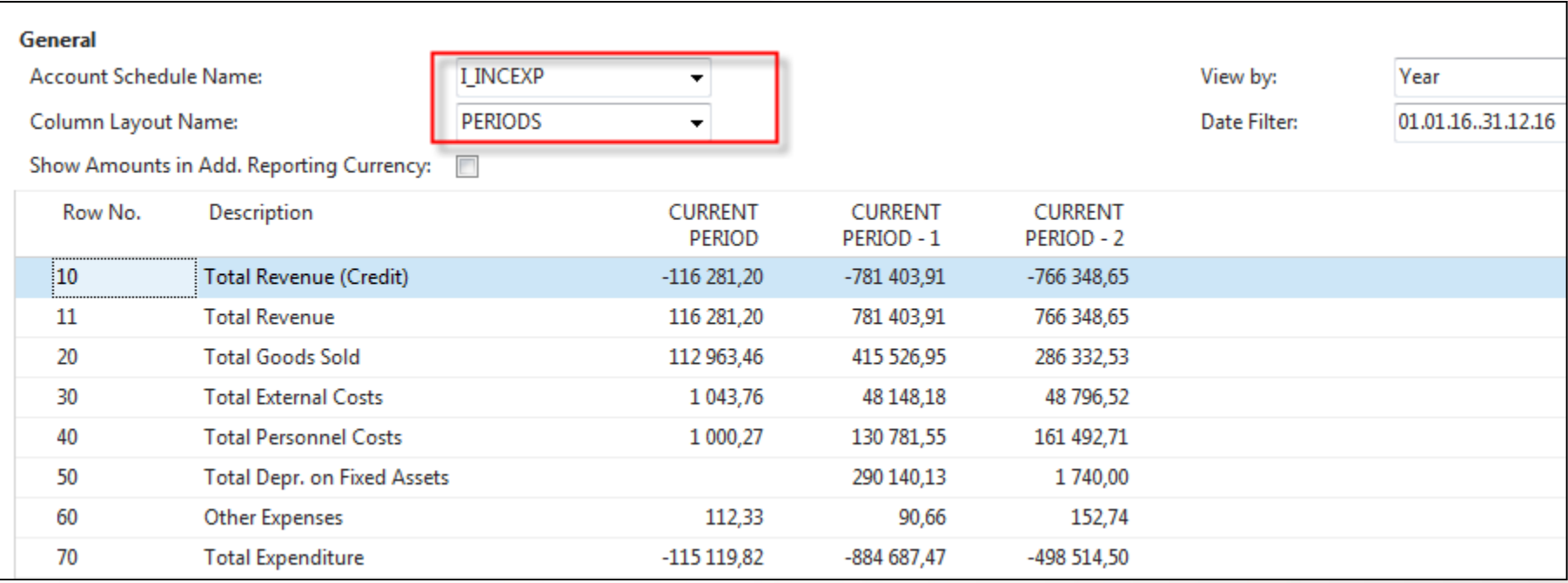

#### **Income & Expense Chart**

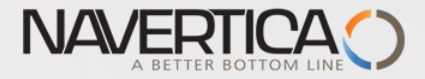

### **THANKS FOR YOUR ATTENTION AND TIME**

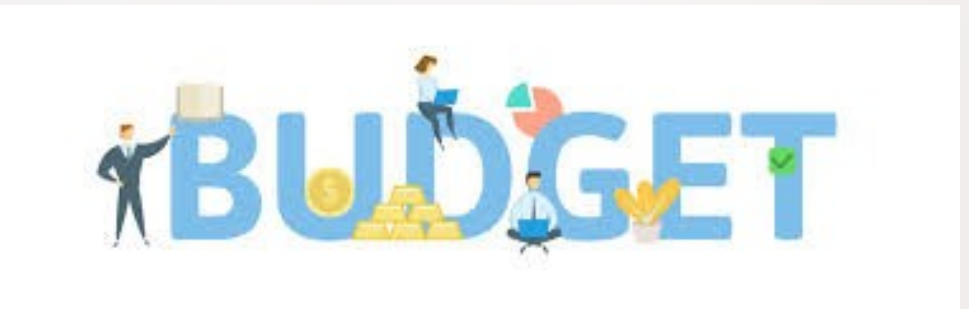